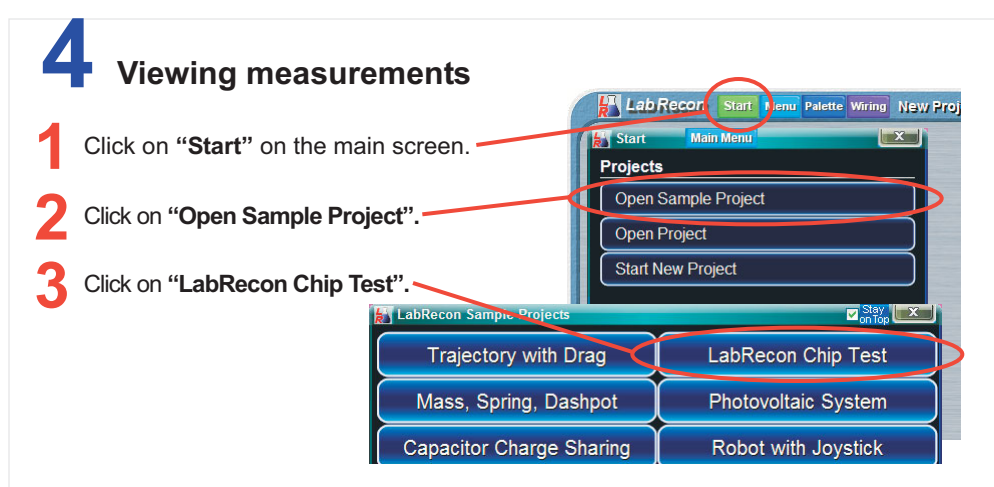

The bottom sample project should open. This project can be used to view measured voltages and excersize outputs. The "LabRecon - Chip Datasheet" document covers setting chip configurations for changing pin functions.

"View LabRecon Chip Pins" can be clicked on from the "Start" menu to view chip parameters. "Set" buttons can be clicked to configure other measurements using the Measurement Wizard or manually.

The document, "LabRecon - Chip Datasheet (rev2.0).pdf", and others at www.LabRecon.com/Documents.html cover details of using the LabRecon chip and software. Videos are also available at www.LabRecon.com/Videos.html.

The "Ai1" and "Ai2" displays show the light (Lux) and temperature (F) measurements. The Analog Input (Ai) values of unconnected pins will fluctuate.

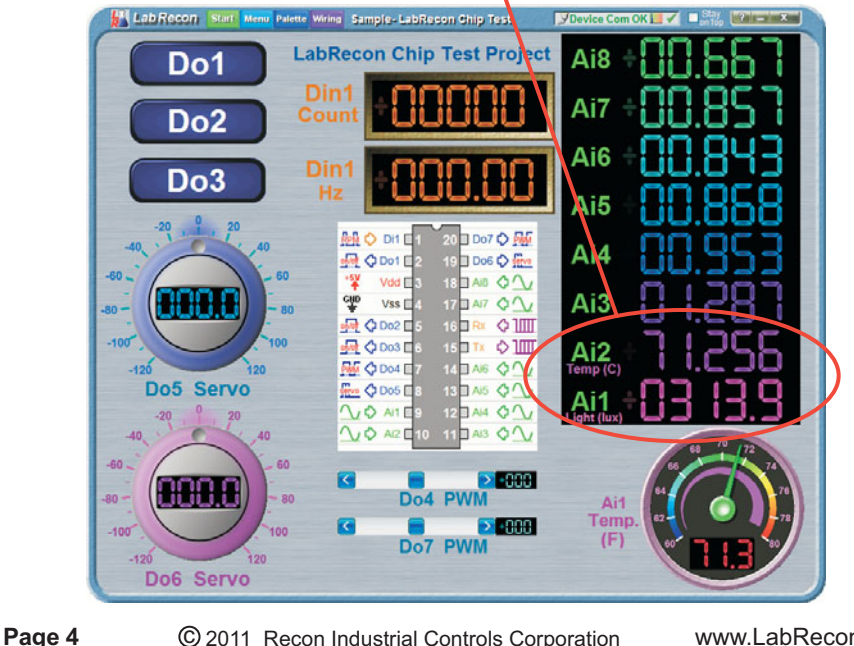

## LabRecon®

This is a quick guide for getting started with the LabRecon chip. Additional documentation and tutorial videos are available at www.LabRecon.com/Documents.html and www.LabRecon.com/Videos.html

## **Making electrical connections**

The below photo shows the use of a FTDI USB to Serial Cable to provide both 5V power and a data connection with a Windows PC.

The two capacitors at the chip's "Gnd" and "5V" pins help reduce measurement noise. A photocell, thermistor and two 10K resistors are added to measure light and temperature.

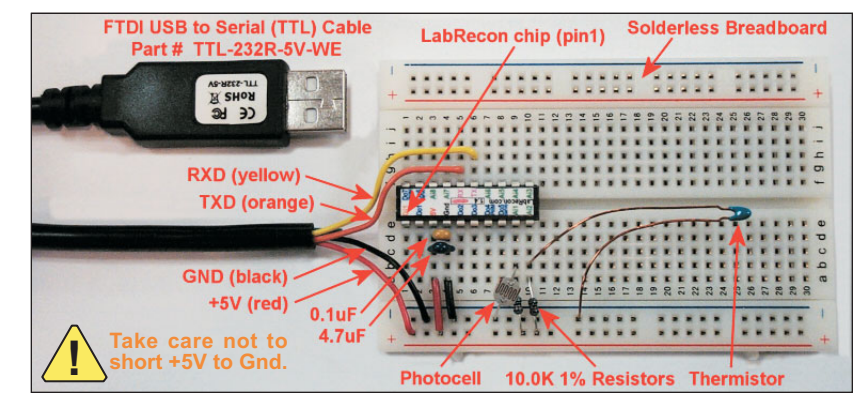

Alternative connection methods are discussed in the document "LabRecon - Getting Started with Measurements".

"RXD" and "TXD" are designations for the FTDI cable. "RXD" connects to the chip's "TX" pin and "TXD" connects to the chip's "RX" pin.

The capacitors included with the LabRecon chip are ceramic and have no polarity.

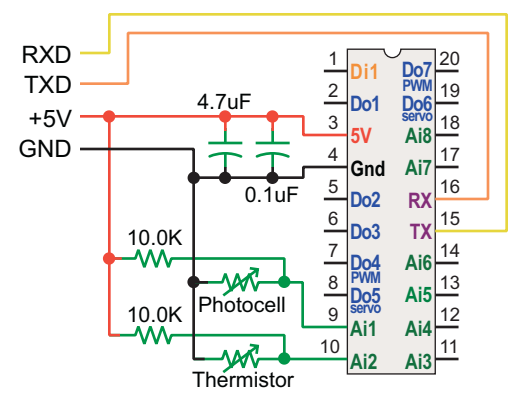

Schematic for photocell and thermistor connections

## **Installing drivers**

This page can be skipped if the USB device has previously been used on this PC and thus the drivers were already installed.

The manufacturer of the USB to Serial adapter or cable should provide a Driver File and instructions for the **Driver Installation Process**, which may be packaged with the device or available from their web site. In some cases, the "Found Hardware" Wizard", which opens automatically when a new USB device is connected, will be able to automatically find and install a driver.

Plug in the USB cable. The "Found Hardware Wizard", should open automatically when a new USB device is connected. It may be able to automatically find and install a driver, but the manufacturer's instructions may suggest using other methods.

The "Found Hardware Wizard" should indicate if the device was installed successfully and is "Ready to Use". It should appear in the "COM Port" list as discussed on the "Opening Software Connection to the LabRecon Chip or Hardware" page in the "LabRecon - Getting Started with Measurements" document.

If the Driver Installation was **Not** successful, the instructions may suggest using the Windows Device Manager to help troubleshoot the installation.

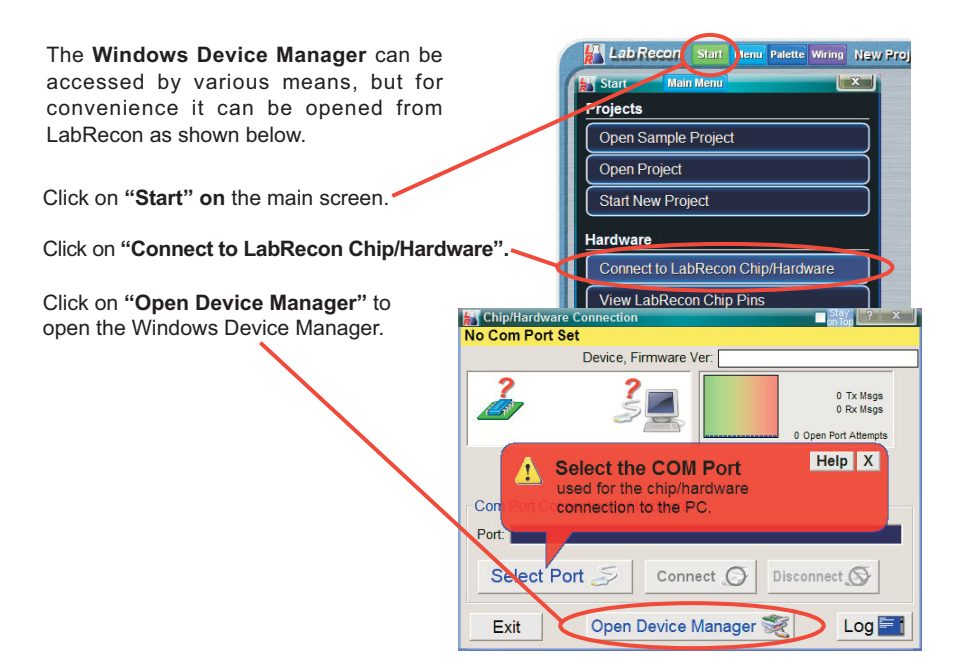

## **Connecting to the chip AT Lab Recon** Start **Menu** Palette Wiring New Proj **Start**  $\mathbf{x}$ Download and save LabRecon.exe from **Projects** www.LabRecon.com/Downloads.html The file **Open Sample Project** is only 2MB and downloads in a few seconds. The software needs no installation and runs as is. **Open Project Start New Project** Insure the LabRecon Chin is nowered and connected to the computer. **Hardware** Connect to LabRecon Chip/Hardware Click on "Start" on the main screen. View LabRecon Chin Pin Chip/Har No Com Port Set Click on "Connect to LabRecon -Device, Firmware Ver: Chip/Hardware". 0 Tx Msgs Click on "Select Port" 0 Rx Msgs Onen Port Attempts Help X **Select the COM Port** used for the chip/hardware Con connection to the PC. Port: Click on the COM port used for Select Port  $Connect$ Disconnect<sub>5</sub> the LabRecon serial connection. (If using Bluetooth Exit Open Device Manager  $Log \equiv$ see notes below.) **E** Chip/Hard 9 Click on COM Port used for Hardware: Refresh | Close List USB Serial Port (COM6) COM<sub>6</sub> Messages should indicate if the connection was successful with a "Chip/Hardware was Found" message. Click on the top "X" to exit. **Juli Full Cullie Citul To Haruwan** If the connection fails see the Select Pont Connect  $\bigcirc$ Disconnect<sub>s</sub> "Connection Troubleshooting" page in the "LabRecon - Getting **Open Device Manage Started with Measurements"** EÑt  $Log \equiv$ document or click the top "?" or — Sta "Help" on any message. Connection OK on COM36 Device, Firmware Ver: LabRecon Chip(20pin), 1.4 **Bluetooth Notes:** 405 Tx Msgs 404 Rx Msos If using Bluetooth, the hardware must be Open Port Attempts "paired" with the PC's Bluetooth adapter using the Bluetooth software provided by the  $\vert x \vert$ **Chip/Hardware Found** manufacturer of the Bluetooth device or the PC. A default password of 0000 may be requested.  $P_0$ There may be multiple COM ports. The Select Port Disconnect<sup>O</sup> Connect O Bluetooth software should indicate the COM Port used for the present connection. Exit Open Device Manager  $Log =$ C 2011 Recon Industrial Controls Corporation www.LabRecon.com Page 3